gerekmektedir.

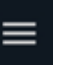

Meta Trader 5 platformunu açtıktan sonra  $\mathbf{v}$ simgesine tıklayarak hesabınıza giriş yapmanız

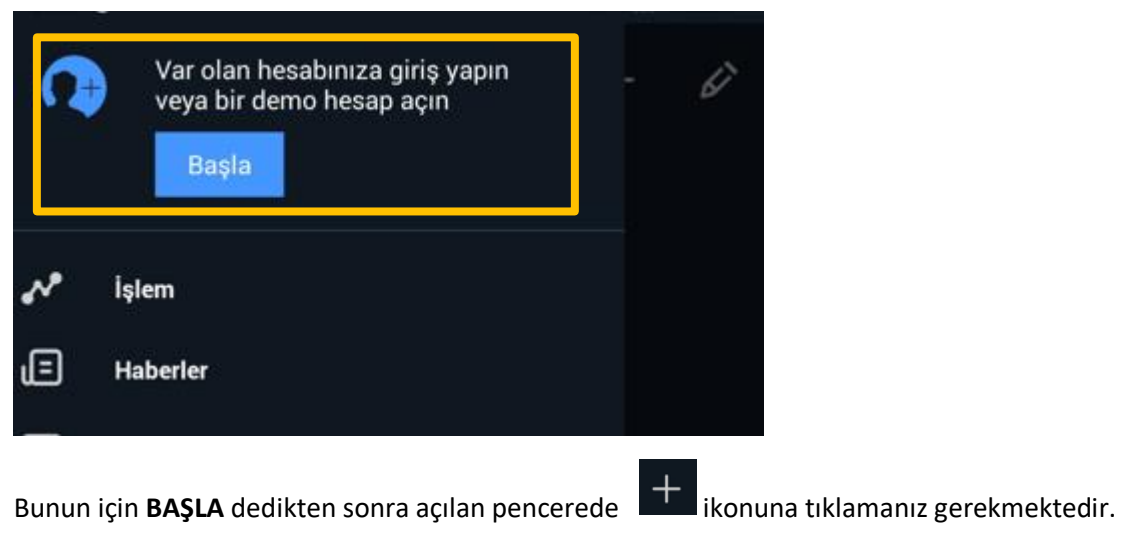

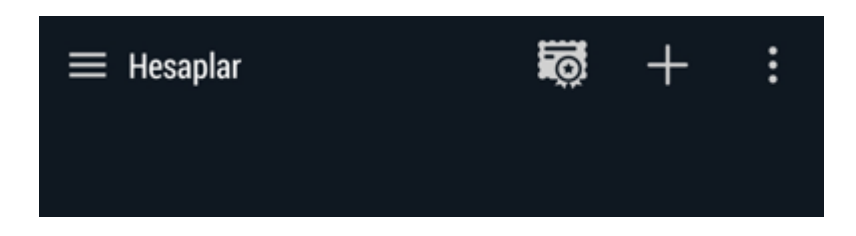

Açılan pencerede Broker olarak Halk Yatırım Menkul Değerler A.Ş.'yi seçin.

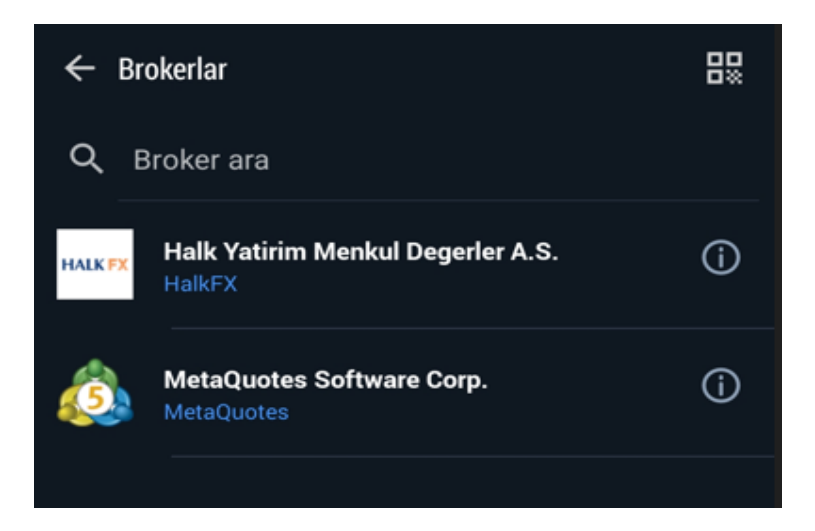

Giriş kimliği ve şifre kısmına sırasıyla Halk Yatırım Müşteri numaranızı ve şifrenizi yazdıktan sonra giriş butonuna tıklayın.

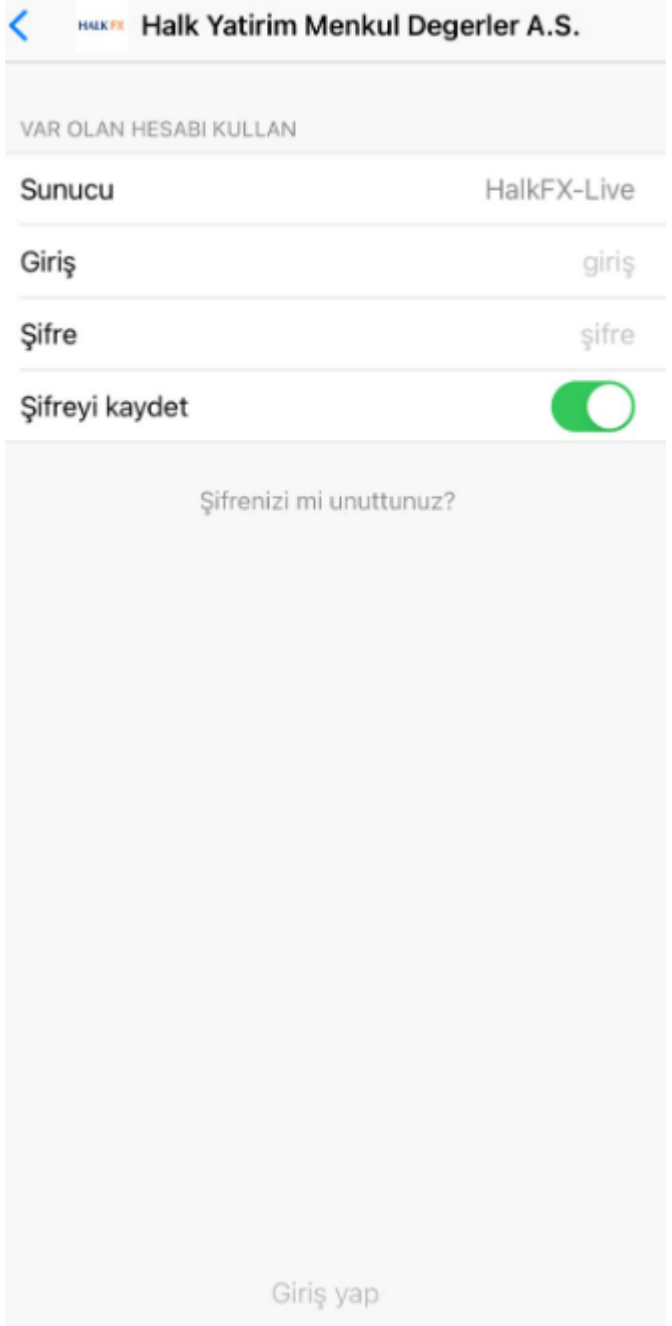

Daha sonra hesap ayarları ekranına geri dönüp OTP tek kullanımlık şifre oluşturucu yazan yere giriş yapılmalıdır

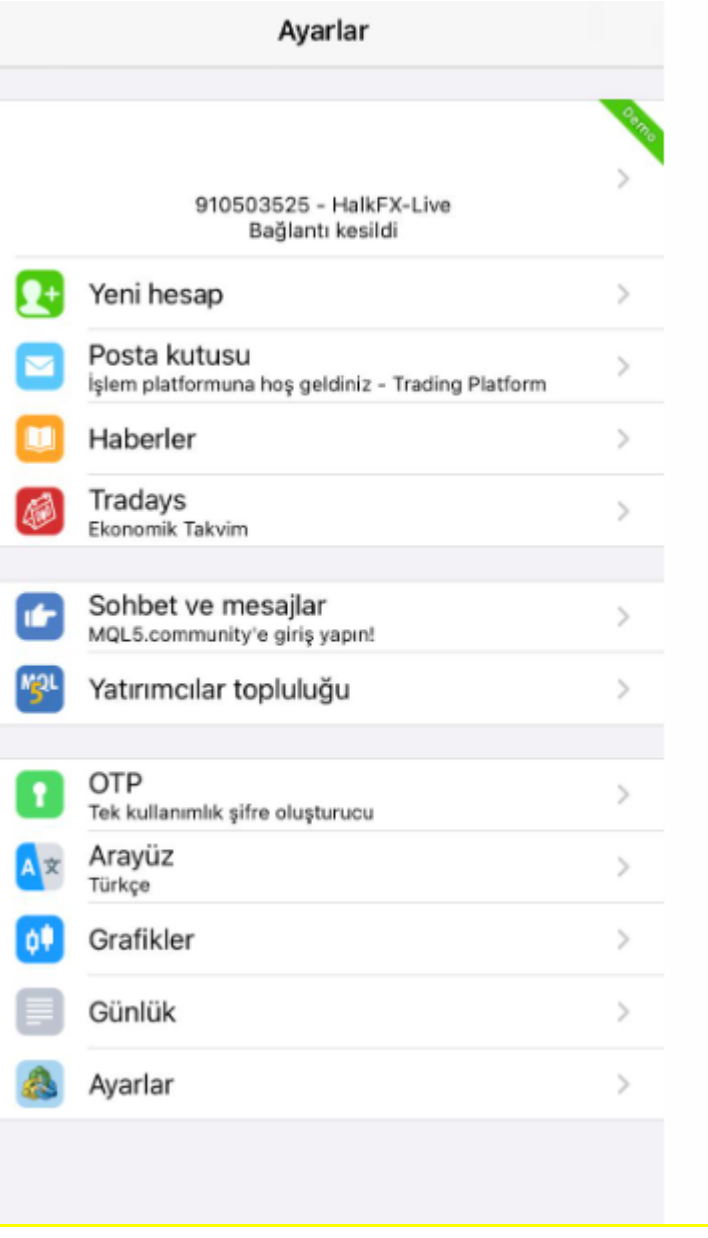

Açılan pencereden Hesaba Bağla demeniz gerekmektedir.

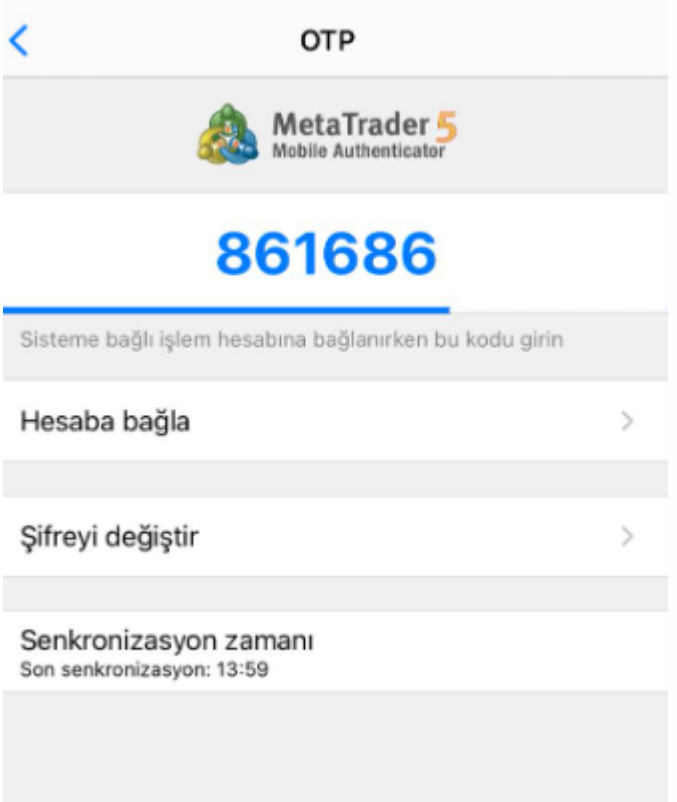

Bağla dedikten sonra uygulama sizden yeni bir şifre belirlemenizi isteyecektir. Açılan ekranda kan uyarı notuna tamam dedikten sonra yeni şifre ve şifre onayı yazan kısımlara şifre kriterlerine dikkat ederek yeni şifrenizi girmelisiniz.

Bağla dedikten sonra uygulama sizden yeni bir şifre belirlemenizi isteyecektir. Açılan ekranda kan uyarı notuna tamam dedikten sonra yeni şifre ve şifre onayı yazan kısımlara şifre kriterlerine dikkat ederek yeni şifrenizi girmelisiniz.

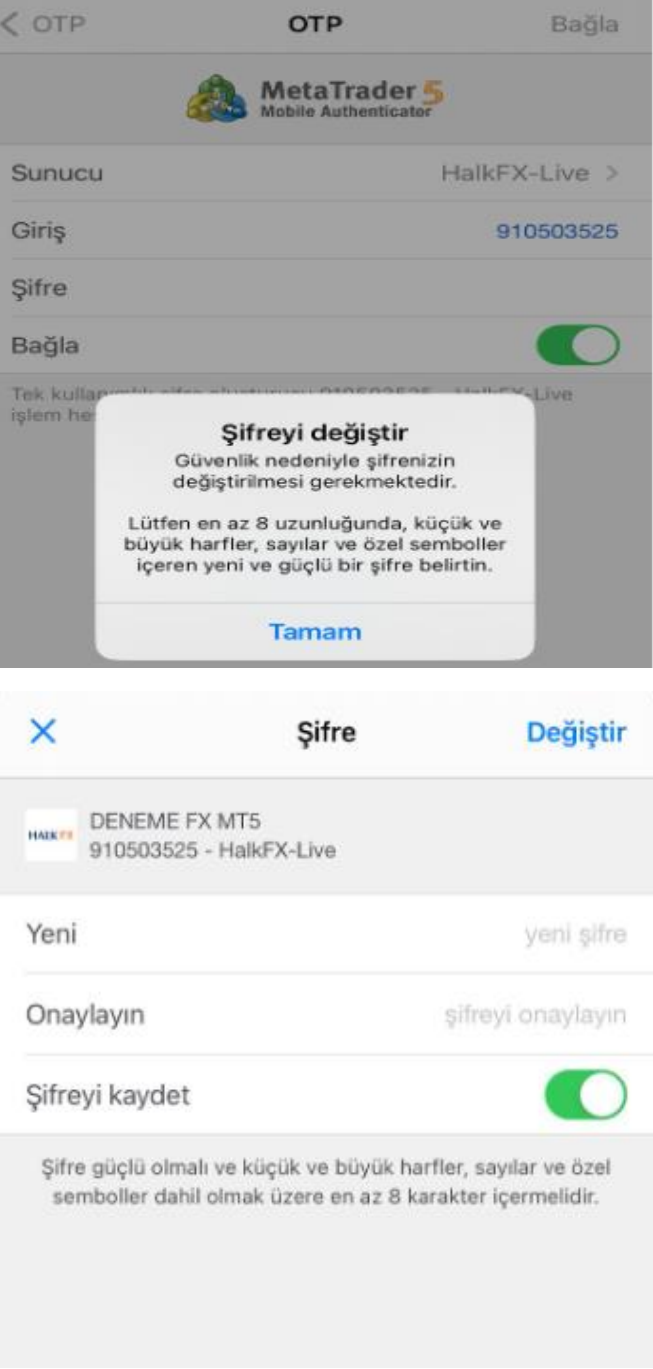

Şifrenizi de değiştirdikten sonra aşağıdaki gibi bir ekran görülmesi gerekmektedir.

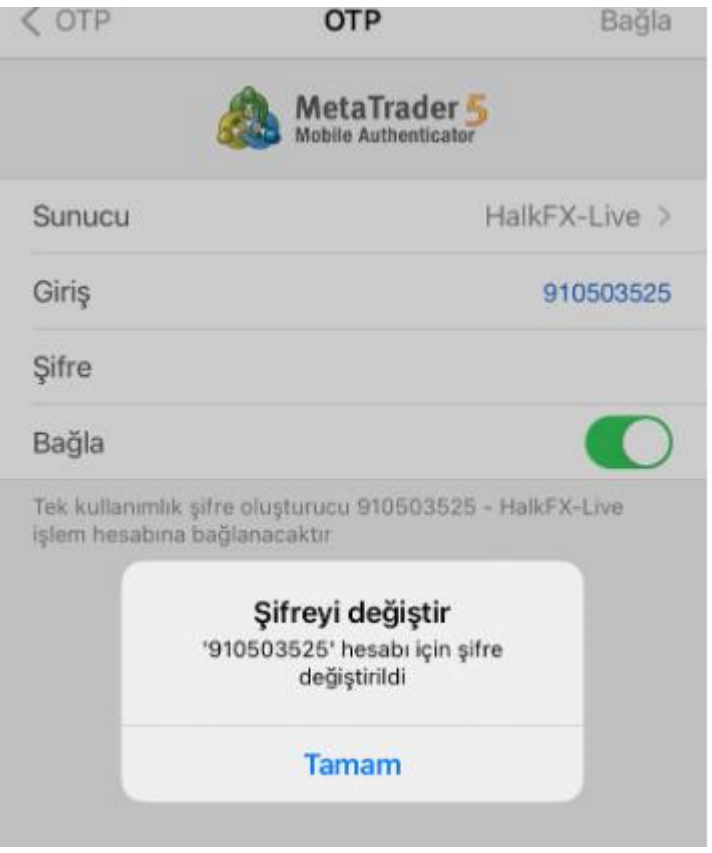

Açılan OTP sayfasında yetkilendirme yapılabilmesi için sistem sizde 4 haneli bir giriş kodu belirlemenizi isteyecektir. **Belirleyeceğiniz bu kod tek kullanımlık şifre üretiminde kullanılacağından unutmayacağınız bir kod olmalıdır.**

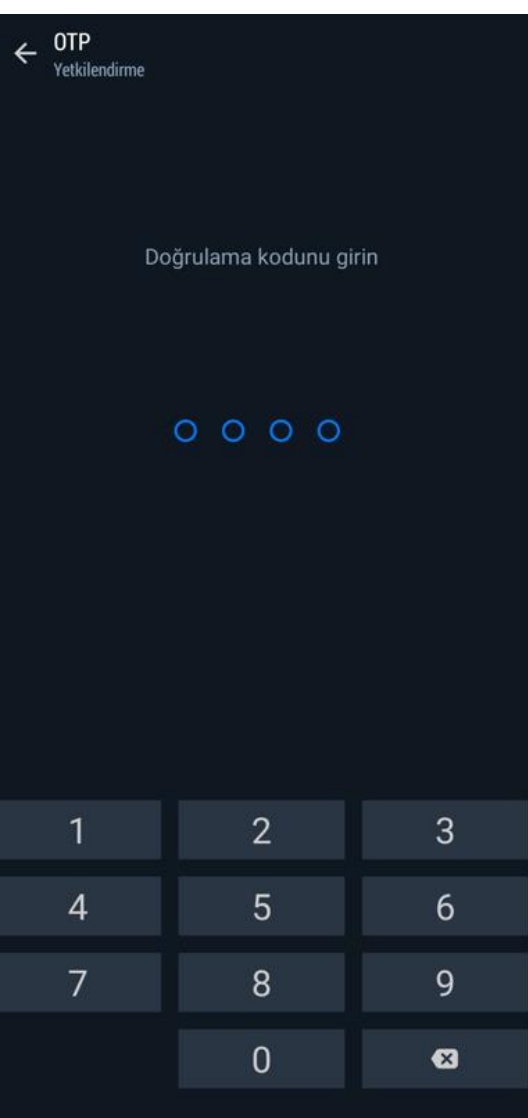

Bu aşamadan sonra hesabınızı OTP'ye bağlamak için aşağıdaki gibi şifrenizi girip üst yukarda Bağla yazan tarafa tıklayarak hesabınıza bağlanın

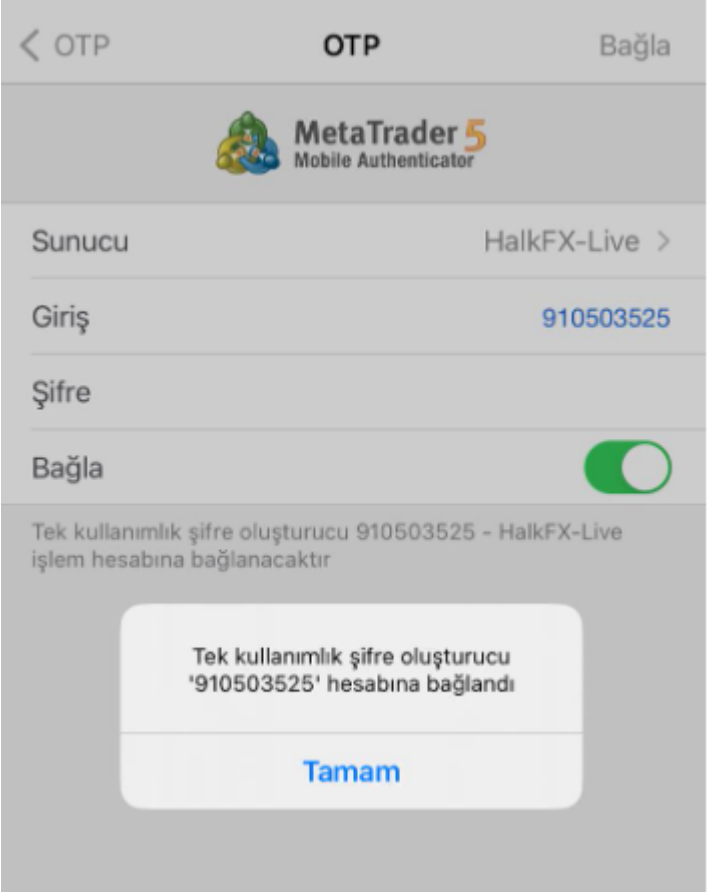

Kodu belirledikten sonra açılan ekranda Hesaba Bağla sekmesine tıklayarak hesabınızı OTP sistemine bağlamış olacaksınız.

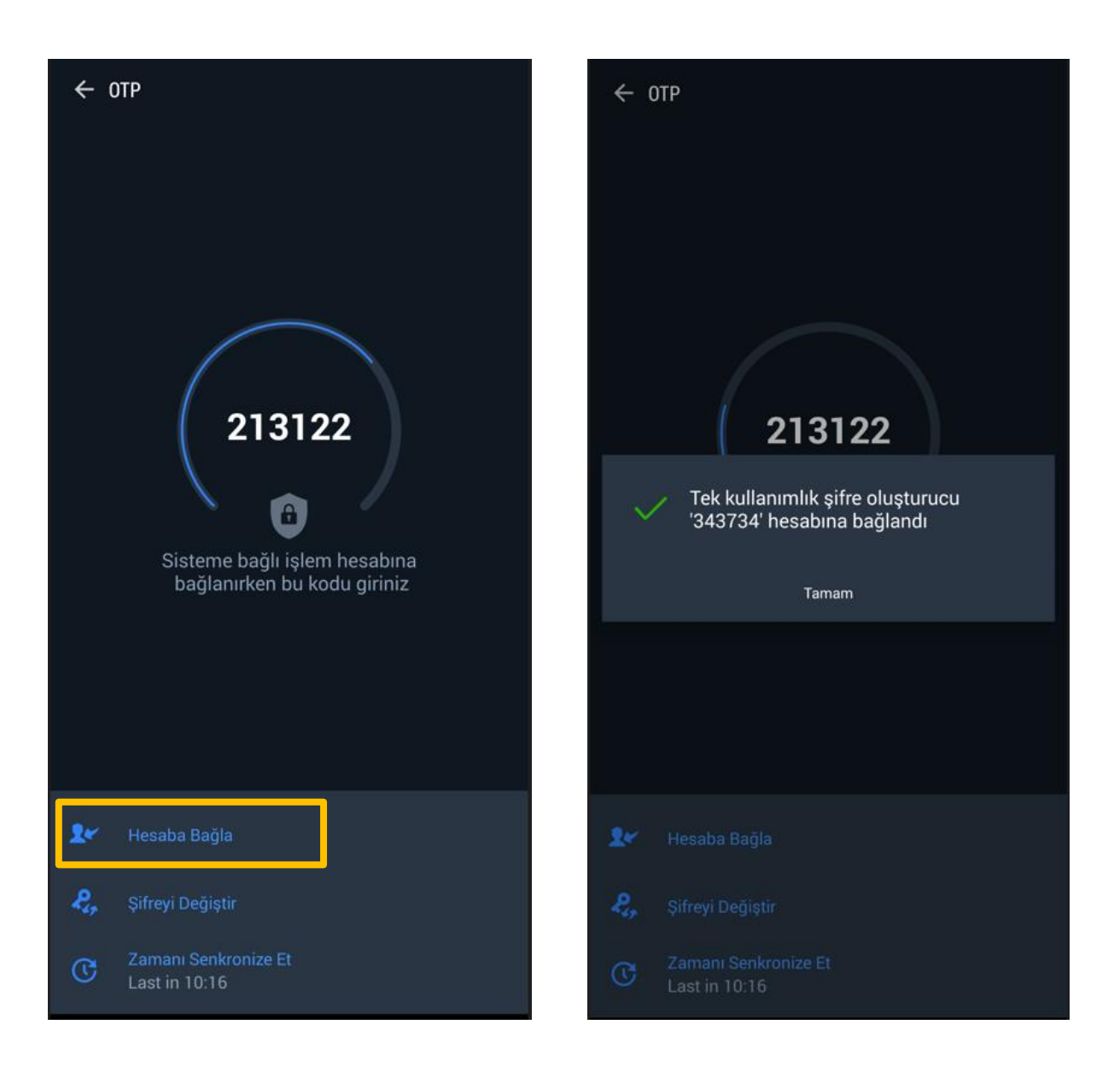